# **Habitat Analysis Tutorial**

- 1. Start the Habitat Analysis Interface
	- **Start Winter Habitat Analysis Using Statewide Land Cover Dataset**
	- ß Start Habitat Analysis Using DOQ-Based Land Use Inventory Dataset in Callaway County, Missouri
	- **Start Habitat Analysis by Creating New Land Cover Layer**
- 2. Habitat Analysis Interface Functionality
	- Navigate Map
	- Print Map
	- **Indentify a Data Layer's Attribute Information**
	- **Perform Habitat Analysis**
	- Create a New Land Cover Layer
- 3. More Options
	- **Display Other Datasets on the Map**
	- **Save the Habitat Analysis Results to Local Drive**
	- **Access Online Help**

# **1. Start the Habitat Analysis Interface**

Click the interface link above to open the Habitat Analysis Interface starting page:

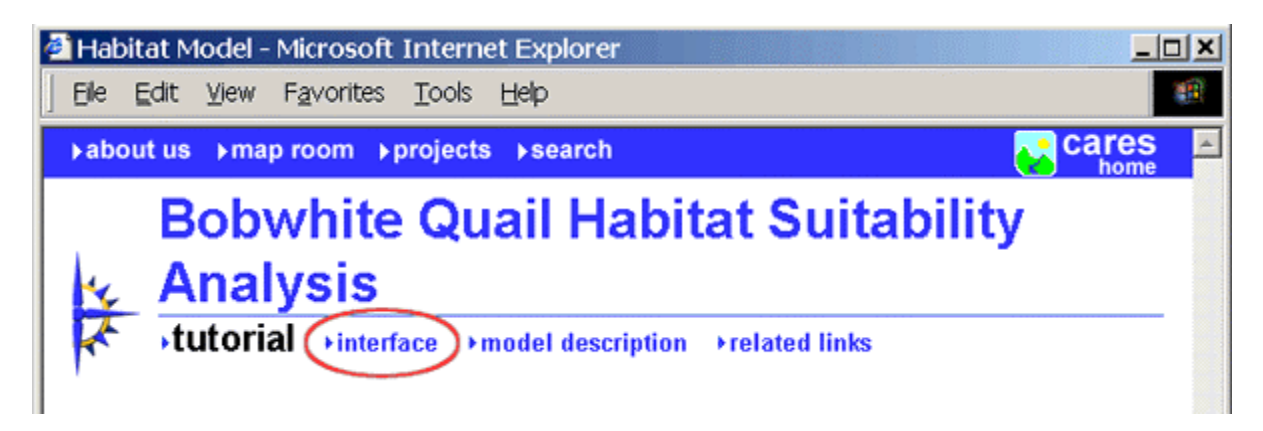

There are three options for starting a Habitat Analysis Interface, depending on the land cover datasets available for the analysis.

## **Start Winter Habitat Analysis Using Statewide Land Cover Dataset**

Click on the first option link on the page to start the interface using statewide land cover dataset. This land cover dataset can only used for winter habitat analysis.

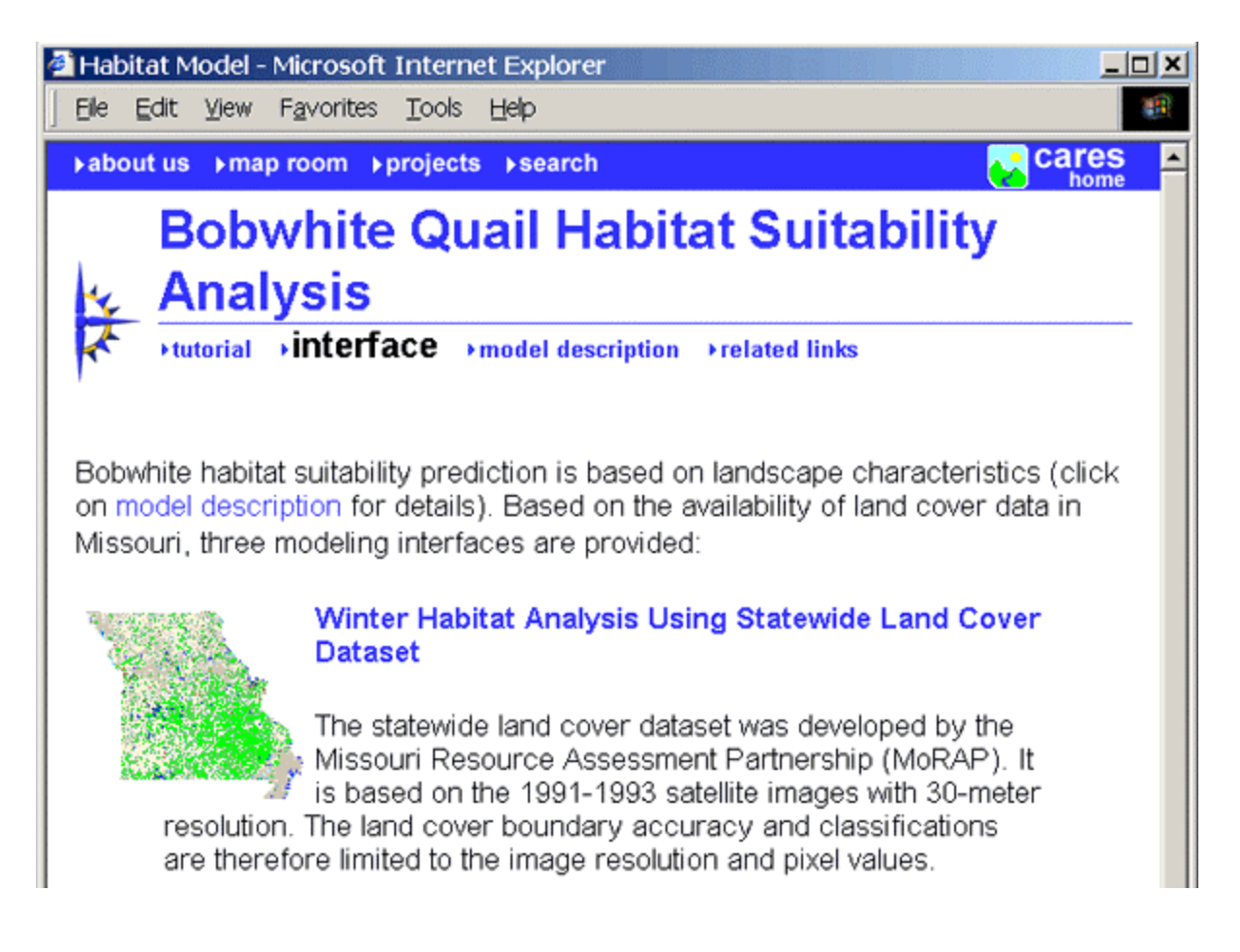

# **Start Habitat Analysis Using DOQ-Based Land Use Inventory Dataset in Callaway County, Missouri**

Click on the second option link on the page to start the interface using DOQ-based land use inventory dataset. This land cover dataset is currently only available for Callaway county, Missouri. The dataset provides detailed and more accurate land use information, therefore it can be used for winter, summer or overall habitat analysis in Callaway county.

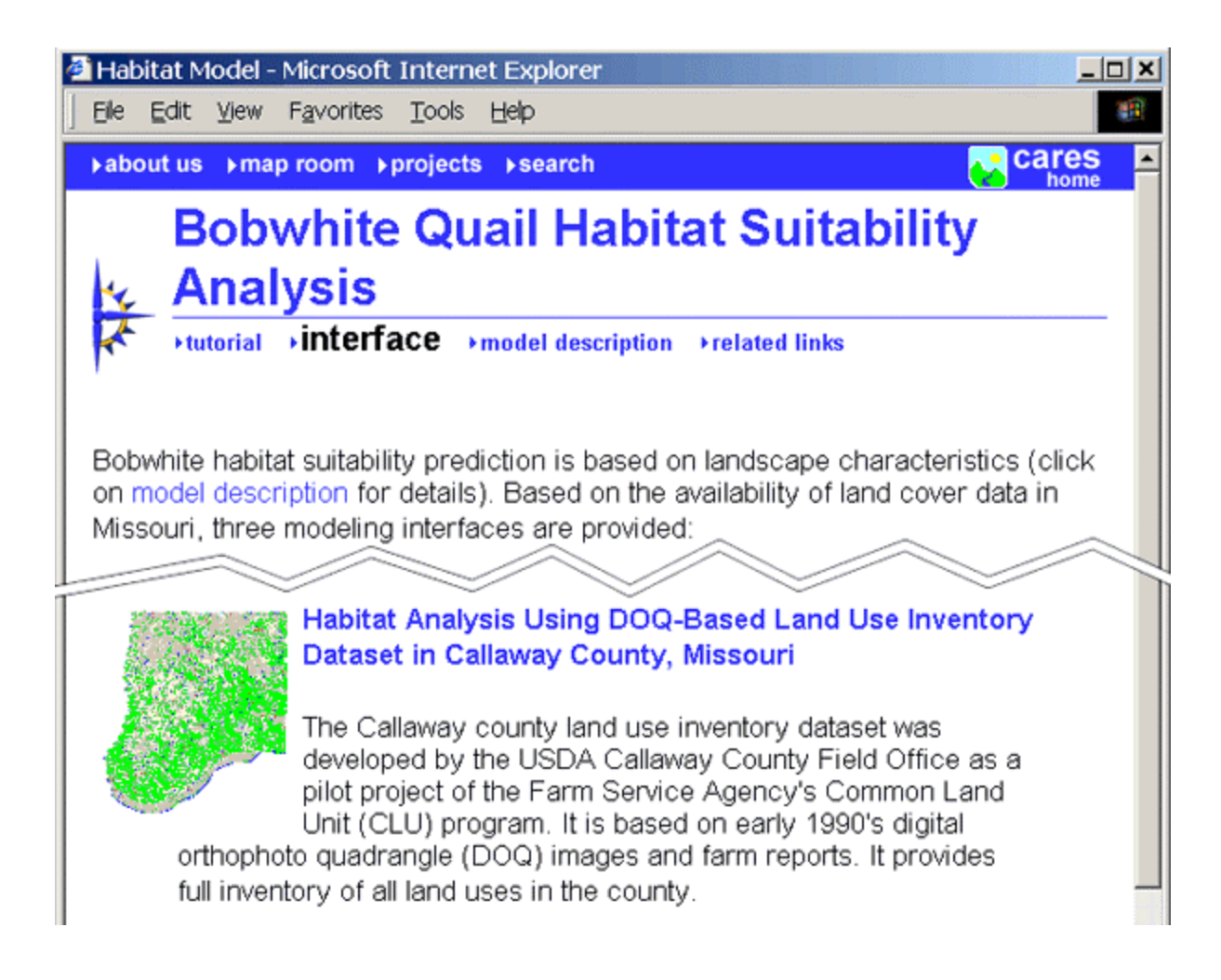

# **Start Habitat Analysis by Creating New Land Cover Layer**

Click on the third option link on the page to start the interface for creating your own land cover dataset and performing habitat analysis.

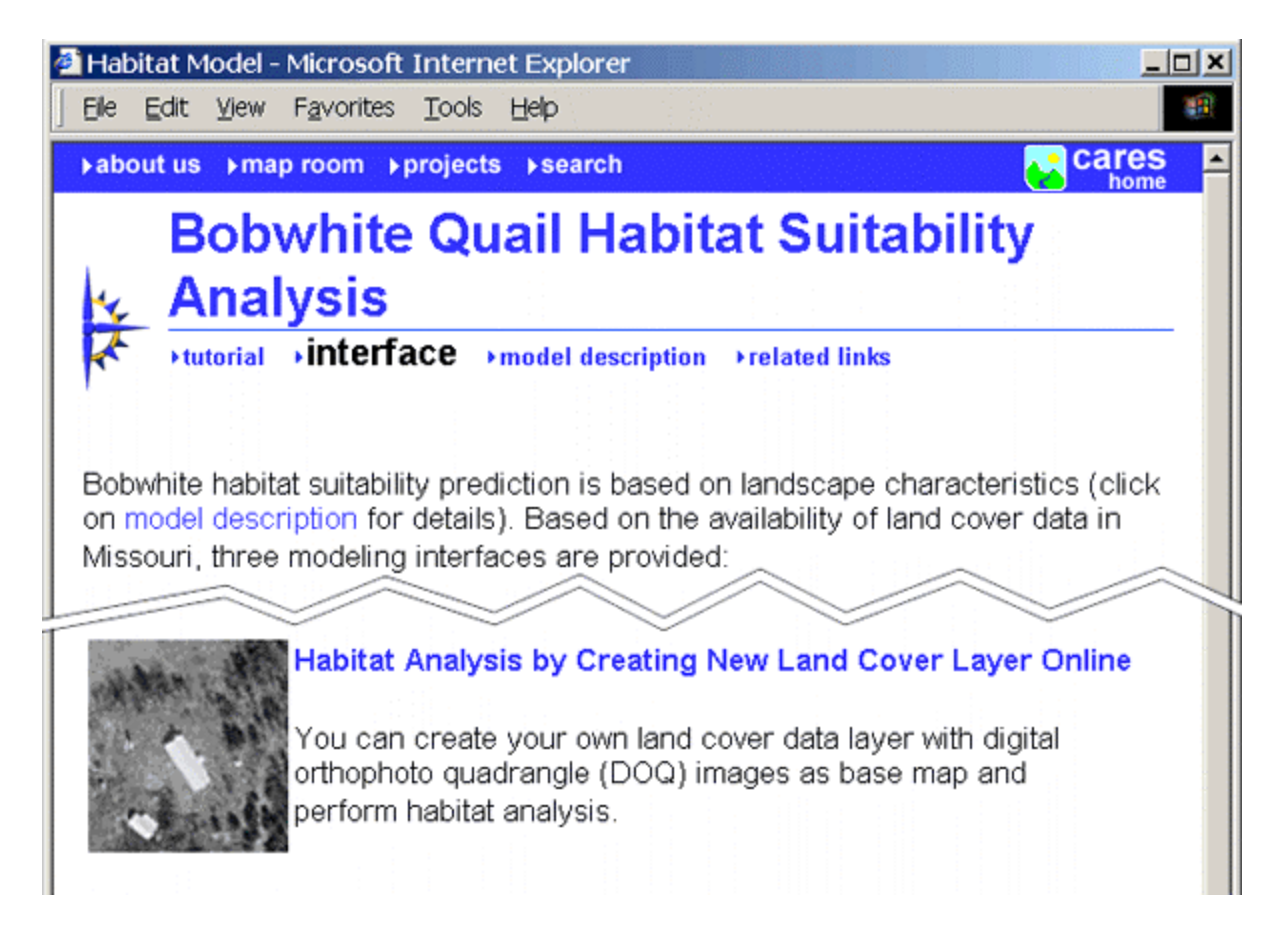

# **2. Habitat Analysis Interface Functionality**

The habitat analysis interface is composed of three sections: a menu interface on the top, a map section showing data layers and legends, and an info panel on the right.

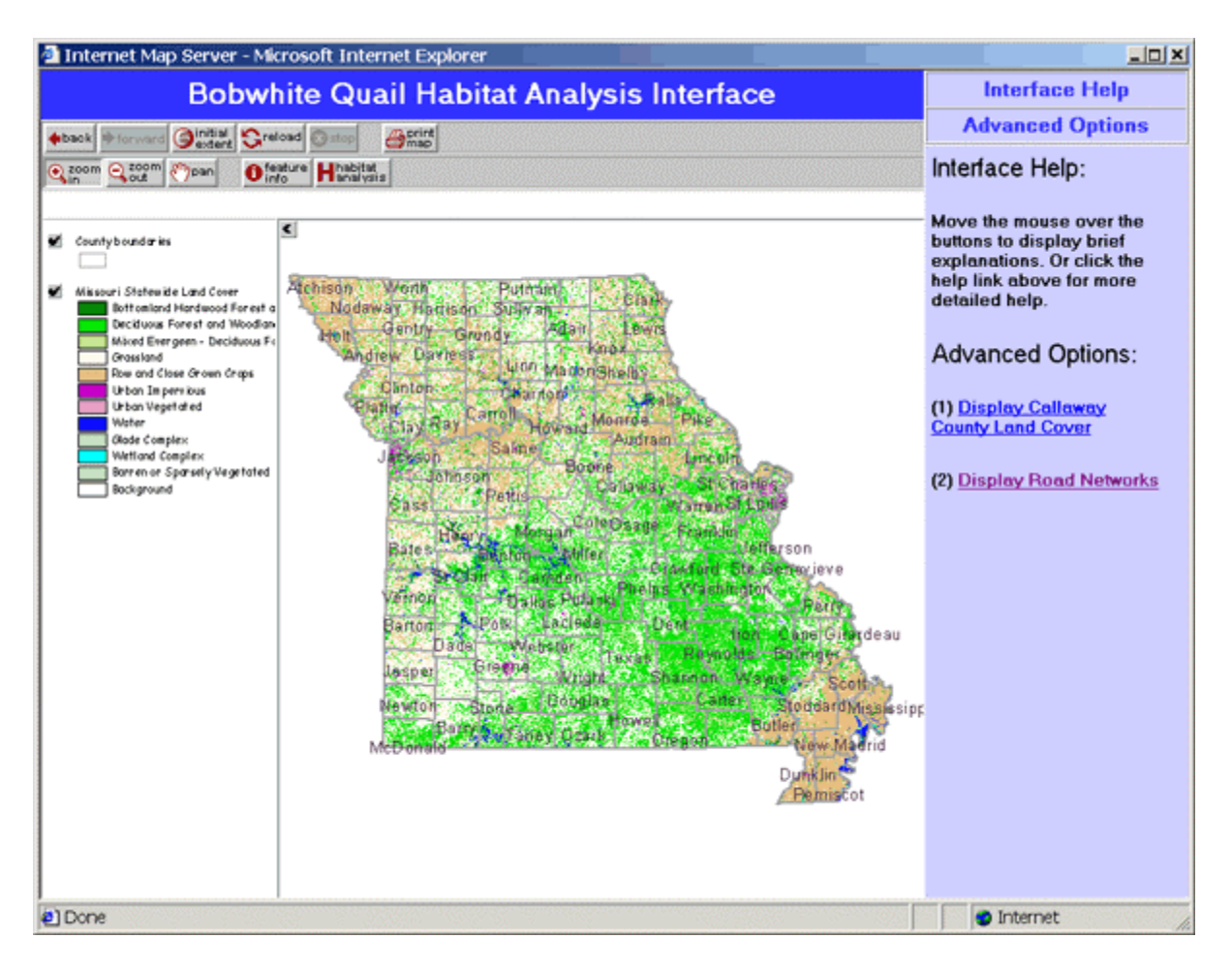

The menu interface includes a button menu and a tool menu for navigating map, printing map, identifying data layer attribute information, and performing habitat analysis. The button menu contains buttons and is placed on the top row, and the tool menu contains tools and is placed on the second row.

A button executes its function immediately when it is clicked. Click on a tool only activates it. A tool requires user interaction with the map before it executes its function. It remains active until another tool is activated. While a tool is active, each click over the map display triggers its function. An active tool appears the icon being pressed in such as the 'zoom in' tool on the image above.

## **Navigate Map:**

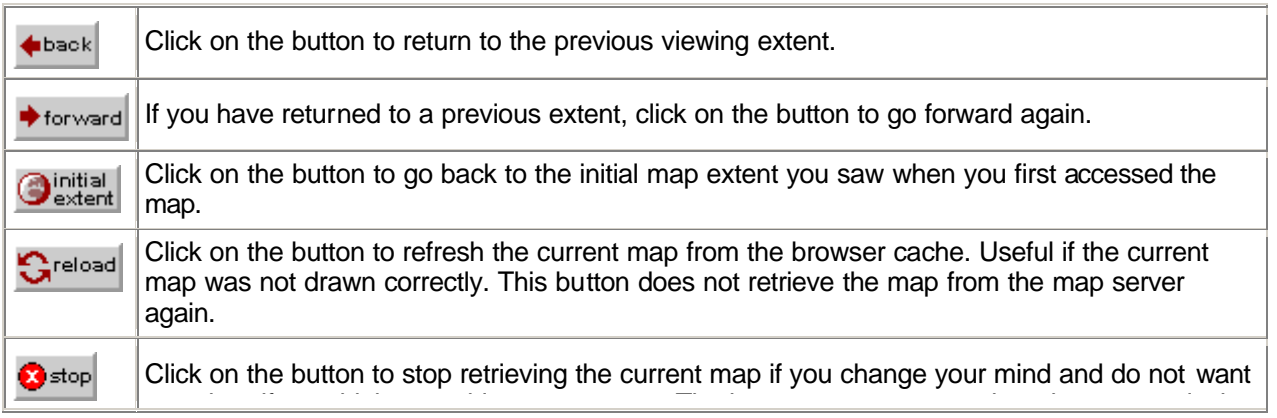

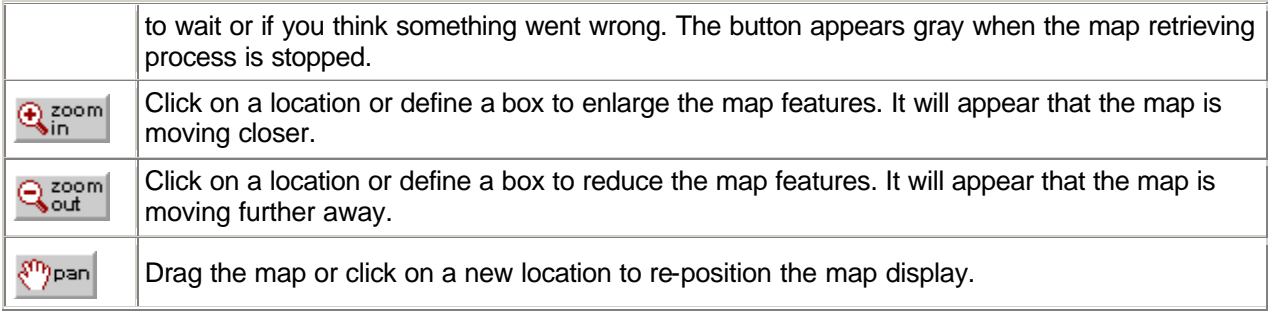

#### **Print Map:**

Click on the **Bullant** button to generate a map for printing out or saving to local disk. It pops up a dialog window for entering map title. The the printable map is displayed on a separate window with the current map display and legend.

#### **Identify a Data Layer's Attribute Information:**

To find out attribute information of a specific data layer for a specific location:

- 
- Click on the **the total tool** to activate it if it is not the active tool;
- Click on a location of your interest on the map display. If more than one data layers are visible on the maps, a data layer list will be displayed. Select a data layer from the list for the identifying operation.

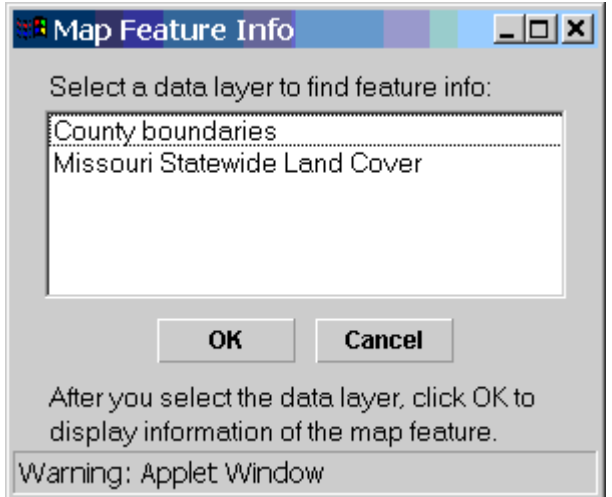

• The attribute information of the selected data layer on the location of interest will be displayed on the info panel.

#### **Perform Habitat Analysis**

**B** Activate the **H** habitat **only straightly** active tool;

• Draw an outline on the map display to define the study area. Double click the last point to complete the outline. If the map display is too far away to define your study area, zoom the map closer using the **the section** tool (see Navigate Map section for help on the Zoom In tool).

**BELECT SELECT Analysis parameters including land cover layer, grid cell size and modeling season from** the Habitat Analysis Parameters dialog window. The dialog window pops up automatically once the study area outline is completed. When the Missouri Statewide Land Cover is used for habitat analysis, the grid cell size options

are 150, 100, 50 and 30 meters and only winter habitat can be estimated. Otherwise, the grid cell options are 100, 50, 30 and 10 meters. And the modeling season options include winter, summer and overall.

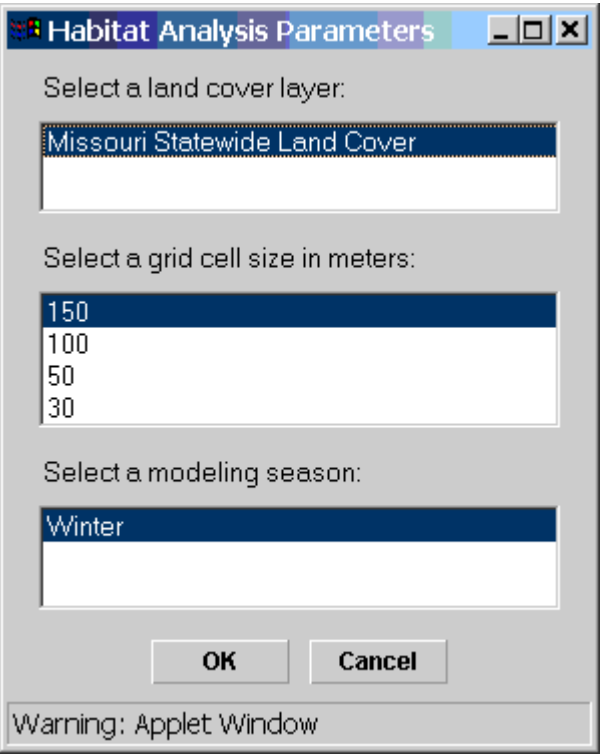

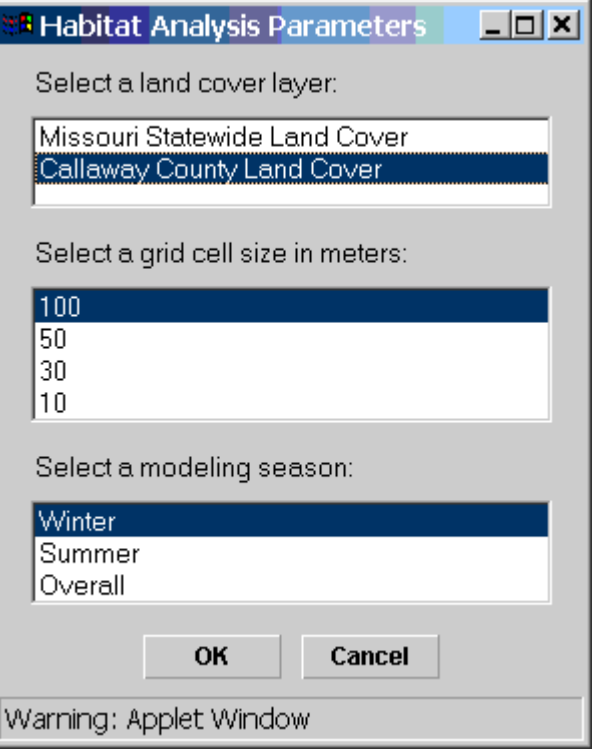

• Click the OK button the dialog window to complete the selection of habitat analysis parameters. If the estimated process time exceeds 1-minute, the requested analysis will not be performed. The info panel will display a message. Otherwise, the estimated habitat result will be added to the map display.

# **Create a New Land Cover Data Layer**

If you start the habitat analysis interface by choosing to create a new land cover data layer, the interface will include additional buttons and tools.

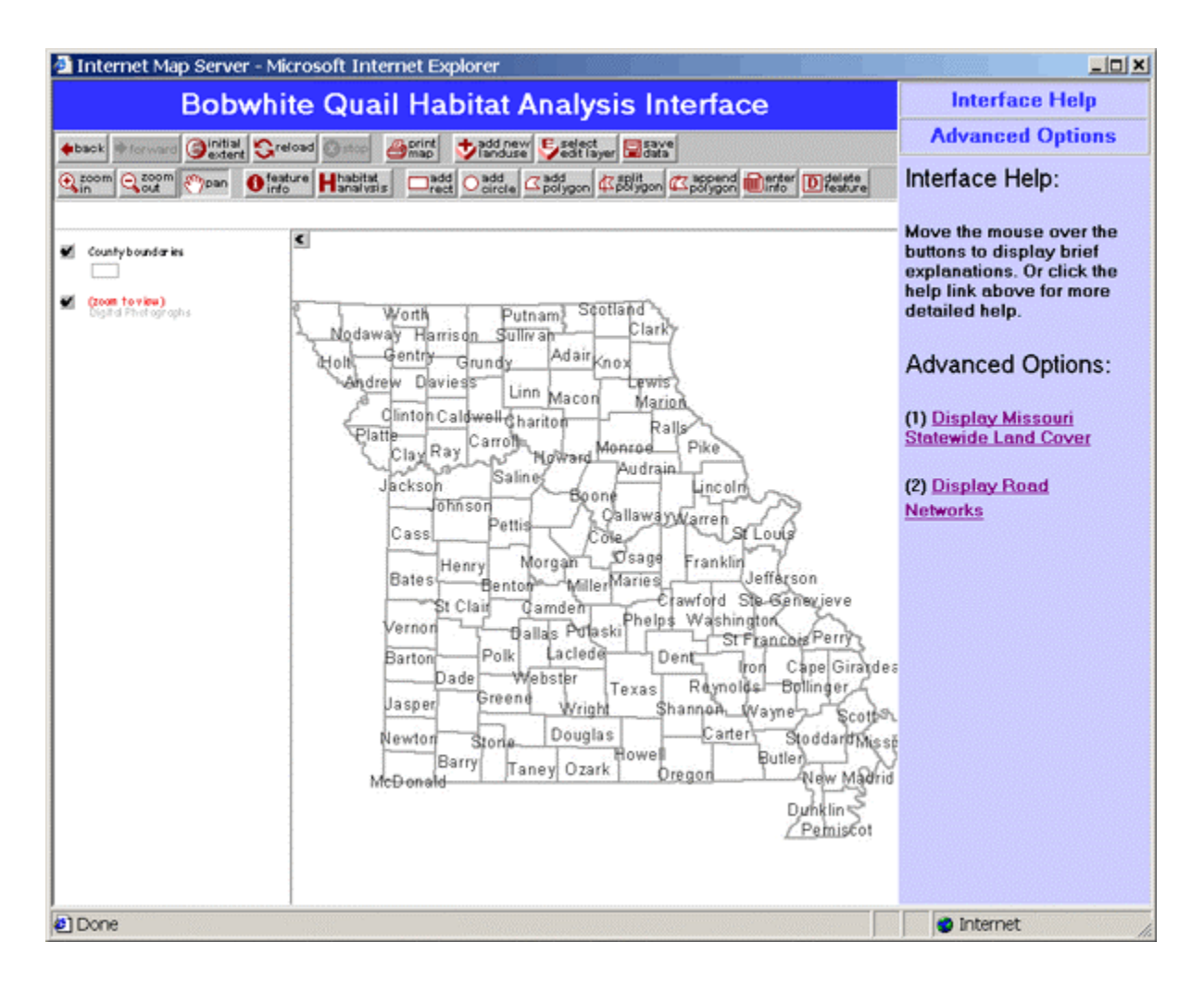

The functionality of the buttons and tools for generating new land cover data layer are described below:

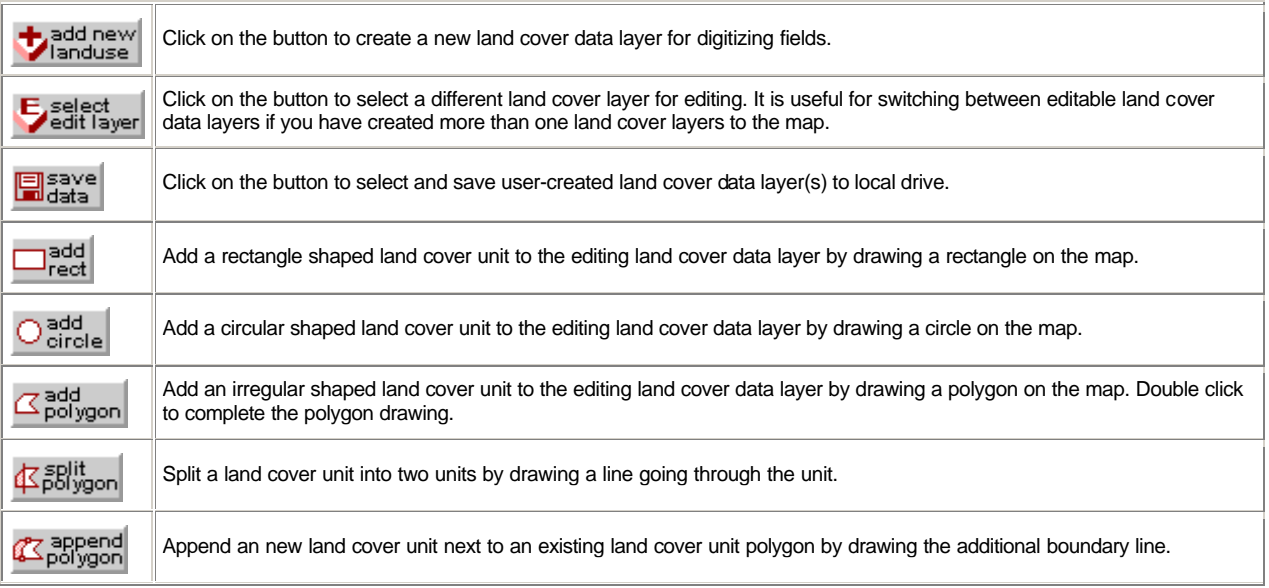

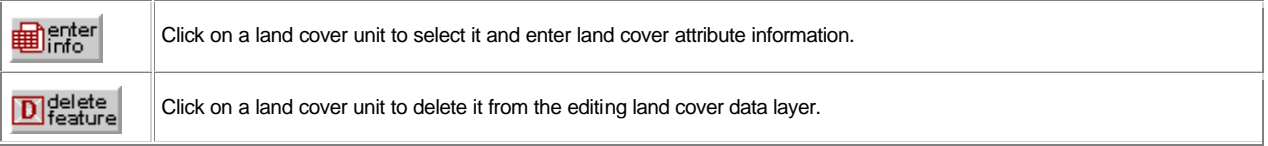

#### **3. More Options**

#### **Display Other Datasets on the Map**

The info panel on the habitat analysis interface has two links on the top: Interface Help and Advanced Options. The Advanced Options link allows adding other land cover and road network data layers to the current map display.

#### **Save the Habitat Analysis Result to Local Drive**

Once a habitat analysis request is successfully completed, the result is displayed on the map. The info panel displays a hyperlink to download the analysis result to your local drive. The analysis result is a point shapefile, zipped with WinZip program.

#### **Access Online Help**

The info panel has two links on the top: Interface Help and Advanced Options. Click on the Interface Help link anytime to display the online help page on the buttons and tools.